# SKYLINK LIVE TV

Chybové hlášení a co dělat, Chybove hlaseni a co delat,<br>když vám nehrají programy v Live TV VIII TELEVII

 $\star$ tv+

**SPORT** 

人口图

DĚTI

SKYLINK <sup>Úvod Nynlv TV průvodce</sup>

**SERIÁLY** 

**FILMY** 

Nyní v TV

**TELEVIZE** PŘES INTERNET

 $\circ$  ...

ZPRÁ

ÚNOS<br>LETADLA

HEID

**VOLNÝ ČAS** 

elete

**WORNING** 

**DOKUMENTY** 

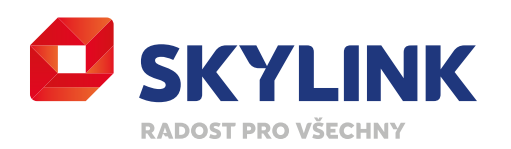

## DOSTUPNOST APLIKACE SKYLINK LIVE TV VE SMART TV

Aplikace je dostupná pro chytré (Smart) televizory Samsung modelové řady 2017 a novější a zároveň a musí mít nainstalovaný operační systém Tizen (pro operačním systémem Orsay aplikace není dostupná), dále to jsou chytré televizory LG s operačním systémem WebOS 3.0 a vyšší. Vybrané modely Finlux, Hitachi, JVC, Telefunken, Toshiba, Gogen, Hyundai a Orava fungující na platformě MB130 a vyšší. Google TV a Android TV s operačním systémem Android 7.0 a vyšší. A vybrané televizory Panasonic používající platformu MB130 a vyšší nebo My Home Screen (modelové řady od roku 2020 – pokud se vám aplikace nezobrazuje, nemáte odpovídající modelovou řadu. Aplikaci nelze doinstalovat). Televizory Hisense s operačním systémem Vidaa (od roku 2021). V současné době probíhá vývoj aplikace Skylink Live TV pro televizory dalších předních výrobců chytrých televizorů.

Aplikace je také dostupná v PC, chytrých telefonech a tabletech s operačními systémy iOS i Android. Na multimediálních zařízeních s Google certifikací, NVIDIA Shield TV, vybraných satelitních přijímačích, Apple TV nebo Amazon Fire TV Stick s OS 6 a vyšší.

Pozor, všechny tato zařízení musí být vždy připojena k internetu.

Upozornění: Skylink Live TV není kompatibilní s Android zařízeními, která nemají certifikovaný operační systém Android, Android TV nebo Google TV. Aplikace Skylink Live TV není kompatibilní také se zařízeními která mají tzv. rootnutý operační systém. Na těchto zařízení aplikaci Skylink Live TV naistalujete, nebude ale možné si přehrát jakýkoliv obsah.

## INTERNETOVÉ PŘIPOJENÍ

Pro bezproblémovou funkčnost aplikace je zapotřebí mít dostatečně rychlé a stabilní připojení k internetu, minimální doporučená rychlost je 10 Mb/s. Můžete využít i mobilní datové připojení (4G/LTE). Dovolujeme si vás ale upozornit, že přehrávání televizního a filmového obsahu je velmi náročné na objem přenášených dat. Může tak dojít k rychlému vyčerpání vašeho datového limitu či navýšení výdajů za datové mobilní připojení dle vašeho aktuálního tarifu a operátora. Pokud chcete zamezit čerpání mobilních dat, můžete v Nastavení aplikace umožnit připojení pouze přes Wi-Fi.

Pokud máte u svého operátora Vodafone předplacen datový balíček Video Pass, můžete zcela předejít spotřebě mobilních dat. S tímto balíčkem můžete používat Skylink Live TV bez omezení. Podrobnější informace o tomto balíčku naleznete na webu mobilního operátora.

## MOBILNÍ DATOVÝ PŘENOS

**Nízká kvalita** – 1 hodina sledování Vám spotřebuje přibližně 0,45 GB dat **Průměrná kvalita** – 1 hodina sledování Vám spotřebuje přibližně 0,70 GB dat **Lepší kvalita** – 1 hodina sledování Vám spotřebuje přibližně 1,35 GB dat **Maximální kvalita** – 1 hodina sledování Vám spotřebuje přibližně 2 GB dat

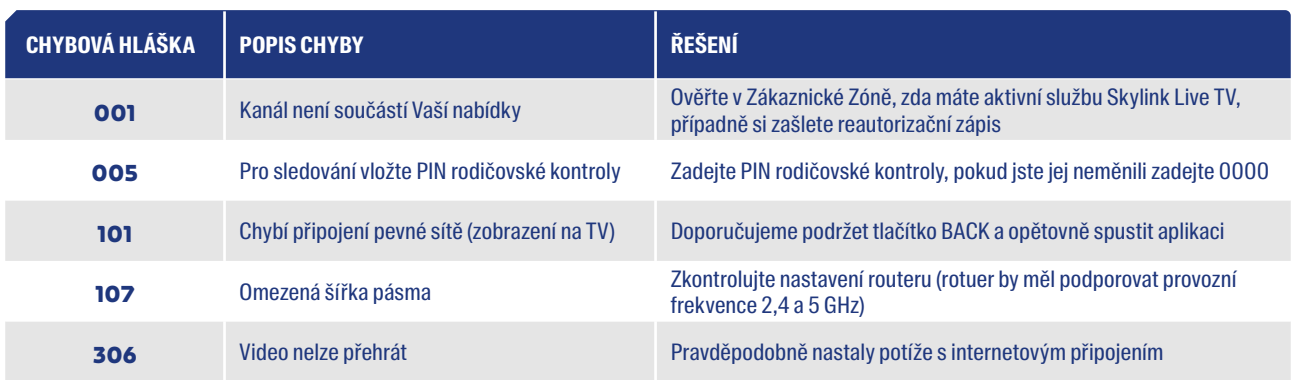

# CHYBOVÉ HLÁŠENÍ

# CO DĚLAT, KDYŽ SE ZOBRAZÍ…

**Chyba sítě** – pokud se na vašem PC zobrazí Chyba sítě, doporučujeme vyzkoušet jiný webový prohlížeč, podporovanými prohlížeči jsou Firefox, Google Chrome, EDGE, Safari v aktuálních verzích (internetové prohlížeče Internet Explorer a Opera nejsou podporovány), pokud nemáte jinou možnost použít jiný webový prohlížeč, doporučujeme vymazat mezipaměť aktuálního prohlížeče pomocí Ctrl + F5 nebo přes Nastavení daného prohlížeče.

**Instalace se nezdařila, soubor certifikátu nepodařilo přečíst** – pouze u zařízení s Androidem – pokud se Vám po stáhnutí certifikátu objeví hláška *"Instalace se nezdařila, protože se soubor certifikátu nepodařilo přečíst",* je zapotřebí provést následující kroky:

- Stáhnout certifikát https://dl.cacerts.digicert.com/DigiCertGlobalRootG2.crt
- V **Nastavení** – **Zabezpečení** – **Instalace z karty SD** (nainstalovat certifikáty), zde se zobrazí stáhnutý certifikát. Po otevření budete vyzváni k zadání Názvu certifikátu
- Zadejte: Skylink
- Poté se objeví hláška: Pověření Skylink bylo nainstalováno

Pokud nemáte nastaveno Zabezpečení zařízení (zámek displeje) budete vyzváni k nastavení Zabezpečení zařízení: PIN, heslo nebo zvolené gesto. Jakmile zadáte zámek displeje, je možné se následně v aplikaci Live TV přihlásit.

**Nejde spustit program** – pro přístup do sekce televizních programů je nutné mít předplacen jede ze základních balíčků. Pokud máte pouze některý z doplňkových balíčků z nabídky Skylinku, máte v rámci Skylink Live TV přístup jen do sekce videotéka, kde máte k dispozici vybrané tituly zdarma.

**Tento účet je přihlášen na příliš mnoho zařízeních. Před použitím na tomto zařízení se prosím odhlaste alespoň z jednoho** – po zadání přihlašovacích údajů na webové stránce livetv.skylink.cz se zobrazí toto hlášení. Pokud máte překročený počet zařízení a přihlašujete se prostřednictvím PC/notebooku a webového prohlížeče, tak je možné odebrat jen jedno konkrétní zařízení, místo kterého se následně přihlásíte. Klikněte na červenou šipku a vyberte jedno z nabízených zařízení a potvrďte tlačítkem OK. Skylink Live TV můžete sledovat na 2 zařízeních současně, přihlášení můžete být celkem až na 5ti zařízeních.

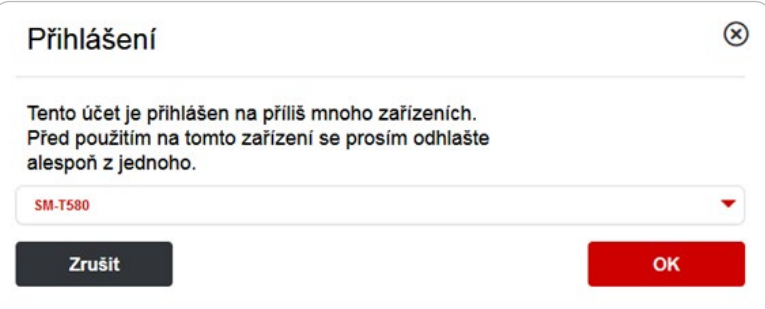

## JAK ODSTRANIT NEBO ODHLÁSIT ZAŘÍZENÍ ZE SEZNAMU

Prostřednictvím mobilního telefonu, tabletu nebo v Smart TV lze v aplikace Skylink Live TV odebrat více zařízení najednou. Prostřednictvím PC jde odebrat resp. vyměnit jen jednou zařízení.

#### **Mobilní zařízení / tablet**

Po spuštění aplikace na telefonu nebo tabletu stisknete vpravo dole symbol profilu a následně v sekci *Připojená zařízení* vyberete možnost *PŘIPOJENÁ ZAŘÍZENÍ*. Vámi vybrané zařízení odstraníte kliknutím na symbol popelnice. Váš výběr pak musíte ještě jednou potvrdit.

#### **Smart TV**

Na televizi spustíte aplikaci. Pomocí šipky dolů se Vám zobrazí hlavní nabídka menu. Zcela vpravo najdete *NASTAVENÍ – ZAŘÍZENÍ.* Jakmile přejdete na konkrétní zařízení, tak pomocí červeného tlačítka jej odeberete (tzv. odpárujete).

#### **PC/notebook**

Pokud máte překročený počet zařízení a přihlašujete se prostřednictvím **PC/notebooku a webového prohlížeče,** tak je možné odebrat jen jedno konkrétní zařízení, místo kterého se následně přihlásíte.

Po zadání přihlašovacích údajů na webové stránce livetv.skylink.cz se zobrazí hlášení: *Tento účet je přihlášen na příliš mnoho zařízeních. Před použitím na tomto zařízení se prosím odhlaste alespoň z jednoho.*  V rolovacím menu je zapotřebí vybrat jedno zařízení, které odeberete a přihlásíte se místo něj. Klikněte na červenou šipku a vyberte jedno z nabízených zařízení a potvrďte tlačítkem OK.

## PIN RODIČOVSKÉ KONTROLY / RODIČOVSKÝ ZÁMEK / MINIMÁLNÍ VĚK

Přístup do všech sekcí s nevhodným obsahem je chráněn čtyřmístným PIN kódem. Nevhodný obsah můžete limitovat v "Nastavením věkového omezení" kde můžete zadat minimální věk (1–18). Nastavení se tak nemusí týkat jen erotických programů, ale také pořadů s nevhodným obsahem. Nastavení PINu je pro celý uživatelský účet a tudíž pro všechny zařízení připojena k zákaznickému účtu.

**PC/notebook** – webový prohlížeč – Pro přehrání erotických programů je automaticky nastavena Rodičovská kontrola. Pro spuštění programu je zapotřebí zadat PIN rodičovské kontroly, který je nastaven na výchozí hodnotu **0000.** Změnu PINu je možné provést v *NASTAVENÍ – RODIČOVSKÁ KONTROLA – RODIČOVSKÝ PIN.*

PIN rodičovské kontroly lze také **vypnout** a to ve stejné sekci tj. *NASTAVENÍ – RODIČOVSKÁ KONTROLA,*  zvolte možnost – *Deaktivujte rodičovskou kontrolu,* zadejte PIN a potvrďte tlačítkem OK.

**Mobilní zařízení / tablet** – Tento postup pro mobilní zařízení je irelevantní pro spuštění erotických programů, ty zde spustit nelze, takže jde jen o změnu PINu pro jiná zařízení nebo pro sledování nevhodných pořadů označených s minimálním věkem v případě že je tak nastaveno vysílatelem.

V mobilním zařízení nebo tabletu stiskněte vlevo nahoře symbol menu tři vodorovné čárky a následně v sekci *Ostatní* vyberte možnost *NASTAVENÍ* a dále *RODIČOVSKÁ KONTROLA.* Zde je možné PIN změnit nebo deaktivovat. Případně nastavit věkové omezení pro jiné nevhodné programy či pořady.

**Smart TV** – Po spuštění aplikace ve Smart TV se po stisknutí šipky dolů zobrazí hlavní menu aplikace, zcela vpravo je položka *NASTAVENÍ – RODIČOVSKÁ KONTROLA.* Zde je možné změnit PIN rodičovské kontroly, popřípadě možnost jej úplně deaktivovat.

**Kaon MZ-102, Kaon MZ-104** – Pro přehrání erotických programů je automaticky nastavena Rodičovská ochrana. Pro spuštění programu je zapotřebí zadat PIN rodičovské kontroly, který je nastaven na výchozí hodnotu **1234 nebo 0000.** Po spuštění satelitního přijímače a stisknutí šipky vlevo *– NASTAVENÍ – SYSTÉM – RODIČOVSKÁ KONTROLA,* je možné PIN rodičovské kontroly změnit, vypnout nebo nastavit dobu platnosti. PIN je přednastaven na **1234 nebo 0000.**

## ZHORŠENÁ KVALITA OBRAZU NA CANAL+ SPORT

Většina moderních Smart televizorů je vybavena funkcí, která umožňuje zvyšovat snímkovou frekvenci obsahu, u různých výrobců se tato funkce nazývá odlišně (Samsung – Auto Motion Plus, LG – TruMotion, Panasonic – Intelligent Frame Creation (IFC), Philips – Motion Style, Sony – Motionflow). Pokud máte tuto funkci ve vaší TV aktivovanou nebo nastavenou na maximum, může docházet k degradaci obrazu (stíny kolem rychle se pohybujících objektů, rozfázovaný pohyb, atp.). Proto doporučujeme tuto funkci vypnout, případně nastavit na minimum (dle možnosti vaší TV).

## NEZOBRAZOVÁNÍ EROTICKÝCH PROGRAMŮ A VIDEOTÉKY LEO TV V APLIKACI VE SMART TV NEBO V MOBILNÍM ZAŘÍZENÍ

Z důvodu politiky a požadavkům Google play, App Store a většiny výrobců chytrých televizorů, jsme nuceni na vybraných programech zamezit přehrávání obsahu pro dospělé. Proto nejsou tyto programy dostupné v mobilních zařízení využívající operační systém Android a iOS a v chytrých televizorech používající aplikaci Skylink Live TV. Erotické programy včetně možnosti "Přehrání od začátku" či "Archivu" je možné bez omezení sledovat prostřednictvím hybridních satelitních přijímačů Kaon MZ-102 a MZ-104 připojených k internetu nebo webových prohlížečích podporující aplikaci Skylink Live TV. Toto omezení se týká pouze erotických programů vysálaných přes internet prostřednictvím služby Skylink Live TV. Sledování a dostupnost těchto vybraných programů přes satelitní vysílání, není nikterak omezována (pouze případným nastavením PINu Rodičovské kontroly).

## NEÚPLNÝ POŘAD V ARCHIVU

U některých TV programů dochází k časovému posunu mezi časem uváděným v EPG (elektronický programový průvodce) a skutečným časem vysílání. Nahrávání pořadů se řídí automatickým EPG nastavením, nikoli reálným vysíláním. Pokud vám tedy u některého sledovaného pořadu bude chybět konec, můžete si chybějící část pořadu spustit z následujícího nahraného pořadu. Po jeho spuštění vám automaticky začne hrát konec předchozího pořadu a vy se můžete v klidu dodívat.

## CHYBĚJÍCÍ POŘAD V ARCHIVU

Pokud některý program nebo pořad nelze přehrát od začátku anebo není obsažen v archivu, je to z důvodu požadavku vysílatele pořadu a jeho vysílacích práv, která nám neumožňují daný pořad v takovéto formě vysílat. Zpravidla to jsou sportovní přenosy nebo živě vysílané přenosy či koncerty.

# UKONČENÍ PŘÍSTUPU KE SLUŽBĚ

#### **SATELITNÍ ZÁKAZNÍCI**

Přístup do služby Skylink Live TV je vázán na vaše aktivní předplatné. Pokud vám skončí předplatné a nebude aktivní žádná služba, dojde současně i k ukončení přístupu do Skylink Live TV.

#### **ZÁKAZNÍCI BEZ SATELITU**

Předplatné můžete zrušit nebo přerušit v Zákaznické zóně a to tak, že odeberete Vámi zvolenou platební metodu, kterou hradíte službu Skylink Live TV.